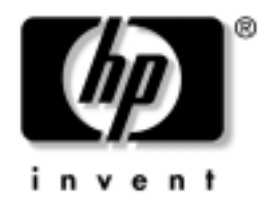

# **Tinkly ir interneto** komunikacijų vadovas

Kompiuteriai verslui

Dokumento Nr.: 384570-E21

#### 2005 m. gegužė

Šis vadovas pateikia apibrėžimus ir instrukcijas, reikalingas naudojantis tinklo sąsajos valdiklio (NIC) funkcijomis, iö anksto įdiegtomis tam tikruose modeliuose. Taip pat rasite informacijos apie interneto paslaugų teikėjus ir interneto prieigos problemų sprendimą.

© "Hewlett-Packard Development Company, L.P.", 2005 Čia pateikiama informacija gali būti keičiama be įspėjimo.

Microsoft ir Windows yra bendrovės Microsoft Corporation registruotieji prekių ženklai JAV ir kitose valstybėse.

Vienintelės HP produktams ir paslaugoms suteikiamos garantijos iödėstytos prie produktų pridėtose specialiose garantijos nuostatose. Čia pateiktų teiginių negalima interpretuoti kaip papildomos garantijos. HP nėra atsakinga uû čia esančias technines ar redakcijos klaidas ar neatitikimus.

äiame dokumente pateiktą patentuotą informaciją gina autorių teisės. Be iöankstinio raötiöko Hewlett-Packard Company sutikimo jokios öio dokumento dalies negalima nei kopijuoti, nei atgaminti, nei versti į kitą kalbą.

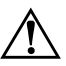

**PERSPĖJIMAS:** Taip išryškintas tekstas parodo, kad instrukcijų nesilaikymas gali tapti kūno sužalojimų ar mirties priežastimi.

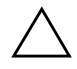

**JSPĖJIMAS:** Taip išryškintas tekstas parodo, kad instrukcijų nesilaikymas gali tapti įrangos gedimų ar informacijos praradimo priežastimi.

#### **Tinkly ir interneto komunikacijų vadovas**

Kompiuteriai verslui Pirmasis leidimas (2005 m. gegužė) Dokumento Nr.: 384570-E21

# **Turinys**

### [1](#page-3-0) Tinklų komunikacijos

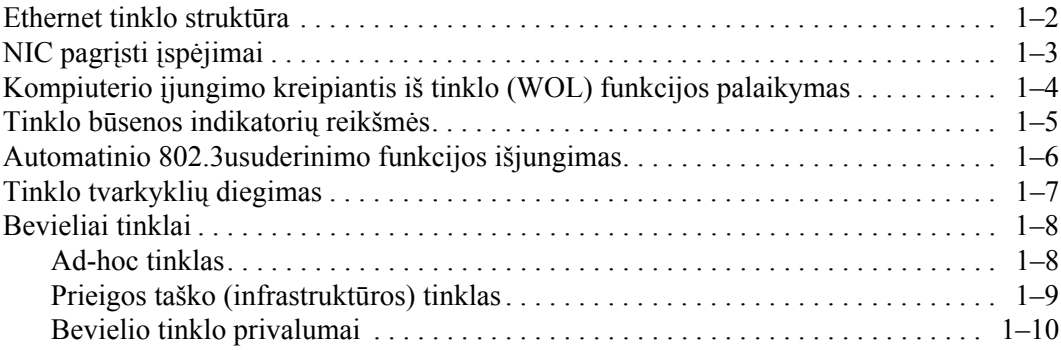

#### **[2](#page-13-0) [Interneto komunikacijos](#page-13-1)**

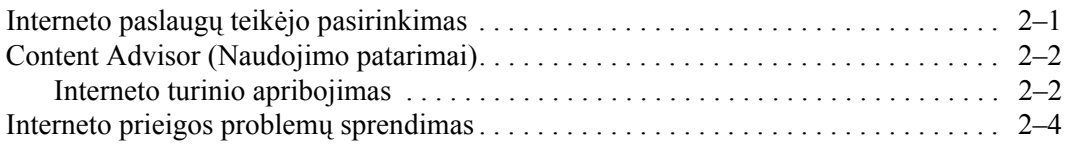

**1**

# **Tinklų komunikacijos**

<span id="page-3-1"></span><span id="page-3-0"></span>äioje dalyje aptariama:

- Ethernet tinklo struktūra
- Tinklo sąsajos valdikliu (NIC) pagrįsti įspėjimai
- Kompiuterio įjungimo kreipiantis iš tinklo (WOL) funkcijos palaikymas
- Tinklo būsenos indikatorių reikšmės
- Automatinio suderinimo funkcijos išjungimas
- Tinklo tvarkyklių diegimas
- Bevieliai tinklai

äioje dalyje rasite informaciją apie Ethernet tinklus bei aparatinius mazgus ir programines tvarkykles, leidžiančias prisijungti prie Ethernet tinklo. Prieiga prie kompiuterinio tinklo iökart padidina Jūsų naöumo potencialą. Kai tinklo jungtis aktyvi, galite dalintis iötekliais (pvz., spausdintuvu), keistis informacija tarp kompiuterių ir vykdyti įprastines programas.

Kompiuteris būna iökart paruoötas tinklui. Tai reiökia, kad jame yra integruotas tinklo valdiklis, o į kietąjį diską įraöytos tinklo tvarkyklės. Kompiuteris paruoötas prisijungti prie tinklo.

## <span id="page-4-0"></span>**Ethernet tinklo struktūra**

Visuose Ethernet tinkluose yra kokia nors öių elementų kombinacija:

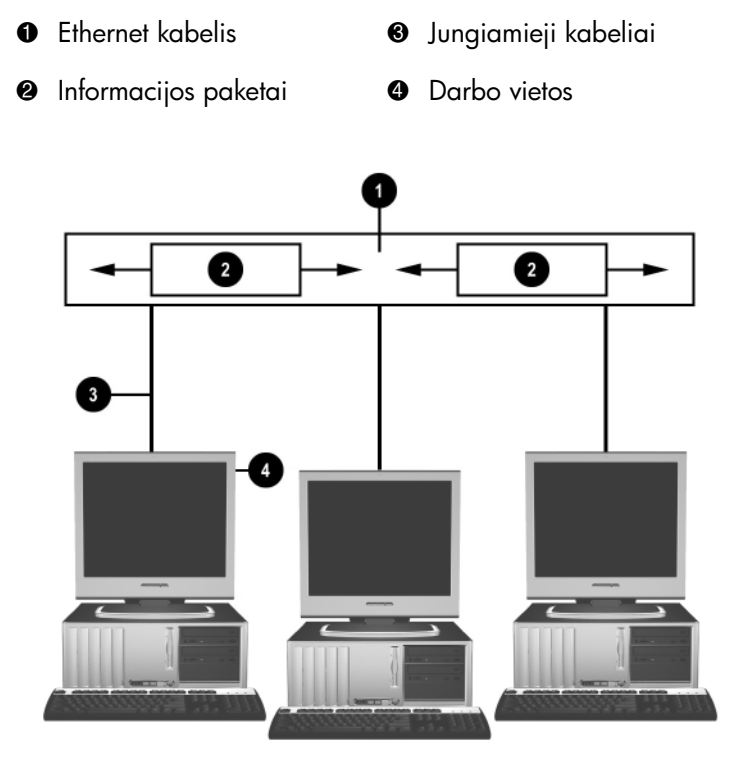

*Ethernet tinklo strukt-ra*

Daugiau informacijos apie tinklo jungtis rasite *Techninės įrangos vartotojo vadove,* esančiame *dokumentacijos ir diagnostikos*  kompaktiniame diske.

# <span id="page-5-0"></span>NIC pagrįsti įspėjimai

Kai kurie NIC turi įspėjimų siuntimo funkcijas, kurios leidžia sistemos administratoriui stebėti kompiuterį per tinklą nuotoliniu būdu. Kompiuteris gali per tinklą siųsti aparatinius ir operacinės sistemos įspėjimus prieö įkraunant operacinę sistemą, kol operacinė sistema kraunama, kai kompiuterio režimas yra energijos taupymo ir išjungus kompiuterį. Atsižvelgiant į NIC modelį, šie įspėjimo signalai rodomi esant tokioms būsenoms:

- Sistemos BIOS užstrigimas  $-$  veikiant
- $\Box$  Operacinės sistemos užstrigimas veikiant
- Trūksta procesoriaus didinant srovę
- $\blacksquare$  Viršyta veikimo temperatūra veikiant
- Atidaryta važiuoklė didinantsrovę arba veikiant, jei sistema veikia
- "Watchdog" funkcija veikiant (taip pat, kaip užstrigus operacinei sistemai)
- $\text{Sirdies plakimo monitoringas} \text{Visual}$

✎ NIC įrenginiai, turintys įspėjimų siuntimo funkcijas, atitinka įspėjim<sup>ų</sup> standartinio formato (ASF) 2.0 specifikaciją ir palaiko įspėjimus, siunčiamus nuotolinio valdymo ir kontrolės protokolo (RMCP) pagrindu. ASF 1.0 realizacijos nepalaikys RMCP dėl saugumo trūkumų ASF 1.0 specifikacijoje.

NIC pagrįsti įspėjimai įjungiami ir konfigūruojami įdiegiant naudojamam NIC skirtus ASF 2.0 agentus. Juos galima rasti [www.hp.com](http://www.hp.com). Taip pat ASF įspėjimus galima įjungti ir konfigūruoti naudojantis bendru informacijos modeliu (CIM).

# <span id="page-6-0"></span>**Kompiuterio jungimo kreipiantis iš tinklo (WOL) funkcijos palaikymas**

Kompiuterio įjungimo kreipiantis iö tinklo (WOL) funkciją galima įjungti ir iöjungti Windows XP ir Windows 2000 operacinėse sistemose.

Norėdami įjungti ar iöjungti kompiuterio įjungimo kreipiantis iö tinklo funkciją:

#### *Windows XP*

- 1. Pasirinkite **Start (pradėti) > Control Panel (valdymo skydas)**.
- 2. Dukart spustelėkite **Network Connections (tinklo ryöiai)**.
- 3. Dukart spustelėkite **Local Area Connection (vietinio tinklo ryöys)**.
- 4. Spustelėkite **Properties (ypatybės)**.
- 5. Spustelėkite **Configure (konfigūruoti)**.
- 6. Spustelėkite skirtuką **Power Management (Maitinimo valdymas)**, tuomet paûymėkite arba iövalykite ûymės langelį, **Allow this device to bring the computer out of standby (leidûiantį įrenginiui paûadinti kompiuterį iö budėjimo reûimo)**.

#### *Windows 2000*

- 1. Pasirinkite **Start (pradėti) > Settings (nustatymai) > Control Panel (valdymo skydas)**.
- 2. Dukart spustelėkite **Network and Dial-up Connections (tinklo ir telefoniniai ryöiai)**.
- 3. Deöiniuoju mygtuku spustelėkite **Local Area Connection (vietinio tinklo ryöys)**.
- 4. Spustelėkite **Properties (ypatybės)**.
- 5. Spustelėkite **Configure (konfigūruoti)**.
- 6. Spustelėkite skirtuką **Power Management (maitinimo valdymas)**, tuomet paûymėkite arba iövalykite ûymės langelį, **Allow this device to bring the computer out of standby (leidûiantį įrenginiui paûadinti kompiuterį iö budėjimo reûimo)**.

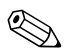

✎ Daugiau informacijos apie kompiuterio įjungimo kreipiantis iö tinklo funkciją (Wake-On-LAN) ieökokite *Nuotolinio valdymo administratorių vadove. Nuotolinio valdymo administratorių vadovas*  yra įtrauktas į nuotolinio valdymo diegimo pagalbines priemones ir jį galima rasti *Palaikymo programinės įrangos* kompaktiniame diske arba svetainėje [www.hp.com](http://www.hp.com).

## <span id="page-7-0"></span>Tinklo būsenos indikatorių reikšmės

Kai kurie Ethernet tinklo sąsajos valdikliai turi tinklo būsenos indikatorius.

- Ryšio indikatorius šviečia, kai sistema yra fiziškai prijungta prie aktyvaus tinklo.
- $\blacksquare$  Aktyvumo indikatorius šviečia, kai kompiuteris aptinka tinklo aktyvumą. Prijungus sistemą prie intensyviai naudojamo tinklo, aktyvumo indikatorius beveik visuomet övies.
- Darbo greičio indikatorius šviečia dirbant 1000 Mbps arba 100 Mbps greičiu. Spalva parodo greitį.

Kai kurie NIC turi tik du tinklo būsenos indikatorius. Juose ryöys (indikatorius öviečia) ir aktyvumas (indikatorius mirksi) parodomas vienu indikatoriumi, o 1000 Mbps arba 100 Mbps darbo greitis – antraja. Integruotuose NIC du tinklo būsenos indikatoriai yra ant NIC jungties:

- Ryšio/Aktyvumo indikatorius šviečia žaliai, kai fiziškai yra prijungtas prie tinklo ir mirksi rodydamas tinklo aktyvumą.
- $\Box$  Darbo greičio indikatorius šviečia žaliai dirbant 1000 Mbps greičiu, geltonai  $-100$  Mbps ir nešviečia dirbant 10 Mbps greičiu.

# <span id="page-8-0"></span>**Automatinio 802.3usuderinimo funkcijos išjungimas**

Automatinio suderinimo NIC automatiökai nustato prijungto tinklo maksimalų darbo greitį bei duplekso galimybes ir konfigūruojasi didûiausiomis galimomis reikömėmis. Kompiuteris pradeda automatinį suderinimą, kai tik aptinka veikiantį tinklo ryöį arba įkraunama NIC tvarkyklė.

Kompiuteris nustato ne tik tinklo greitį, bet ir pilno duplekso palaikymą. Pilno duplekso sistemos gali siųsti ir gauti informaciją iö tinklo vienu metu. Pusės duplekso sistemos negali siųsti ir gauti informacijos iö tinklo vienu metu.

Jei reikia, galite iöjungti automatinio suderinimo funkciją ir priversti sistema dirbti vienu režimu.

#### *Windows XP*

- 1. Pasirinkite **Start (pradėti) > Control Panel (valdymo skydas)**.
- 2. Dukart spustelėkite **Network Connections (tinklo ryöiai)**.
- 3. Dukart spustelėkite **Local Area Connection (vietinio tinklo ryöys)**.
- 4. Spustelėkite **Properties (ypatybės)**.
- 5. Spustelėkite **Configure (konfigūruoti)**.
- 6. Spustelėkite skirtuką **Advanced (plačiau)**.
- 7. Pasirinkite **Link Speed & Duplex (ryöio greitis ir dupleksas)** Ypatybių (Properties) sąraöe.
- 8. Pakeiskite greičio ir duplekso reikšmes į reikiamas atsižvelgdami į tinklo galimybes.
- 9. Spustelėkite **OK (gerai)**. Jums gali pasiūlyti iö naujo paleisti kompiuterį, kad įsigaliotų pakeitimai.

#### *Windows 2000*

- 1. Pasirinkite **Start (pradėti) > Settings (nustatymai) > Control Panel (valdymo skydas)**.
- 2. Dukart spustelėkite **Network and Dial-up Connections (tinklo ir telefoniniai ryöiai)**.
- 3. Deöiniuoju mygtuku spustelėkite **Local Area Connection (vietinio tinklo ryöys)**.
- 4. Spustelėkite **Properties (ypatybės)**.
- 5. Spustelėkite **Configure (konfigūruoti)**.
- 6. Spustelėkite skirtuką **Advanced (plačiau)**.
- 7. Pasirinkite **Link Speed/Duplex Mode (ryöio greitis/**  duplekso režimas) Properties (ypatybių) sąraše.
- 8. Pakeiskite greičio ir duplekso reikšmes į reikiamas atsižvelgdami į tinklo galimybes.
- 9. Spustelėkite **OK** (gerai). Jums gali pasiūlyti iö naujo paleisti kompiuterį, kad įsigaliotų pakeitimai.

Daugiau informacijos rasite kartu su tinklo valdikliu gautoje dokumentacijoje.

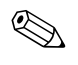

✎ Naudojant 100BaseTX ir 1000BaseT reikalingi CAT5 UTP ar geresni (CAT5, CAT5a, CAT6) laidai.

# <span id="page-9-0"></span>**Tinklo tvarkyklių diegimas**

Tinklo valdiklio įrenginio tvarkyklės leidžia tvarkyklėms tinkamai dirbti naudojamoje operacinėje sistemoje ir užtikrina ryšį su tinklu.

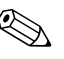

✎ Tvarkyklės yra skirtos Windows XP. Jei naudojate kitokią operacin<sup>ę</sup> sistemą, tvarkyklės gali būti įdiegtos iö laikmenos, pateiktos sutinklo operacine sistema, arba jas galima gauti iö HP. Jei kada nors reikės iö naujo įdiegti operacinę sistemą, naudokite *Restore Plus!* kompaktinį diską.

Įdiekite įrenginio tvarkyklę, atitinkančią naudojamą operacinę sistemą, kaip parašyta žemiau.

#### *Windows XP*

- 1. Pasirinkite **Start (pradėti) > Control Panel (valdymo skydas)**.
- 2. Dukart spustelėkite **Network Connections (tinklo ryöiai)**.
- 3. Dukart spustelėkite **New Connection Wizard (naujo ryöio vedlio)** piktogramą ir vykdykite ekrane pateikiamas instrukcijas.

#### *Windows 2000*

Tvarkyklės nėra parengtos Windows 2000. Parsisiųskite tvarkykles ir įdiegimo instrukcijas iö [www.hp.com](http://www.hp.com).

## <span id="page-10-0"></span>**Bevieliai tinklai**

Bevielis LAN suteikia tą patį funkcionalumą kaip ir laidinis tinklas, bet panaikina poreikį diegti tinklo kabelius ir kitą tinklo įrangą, taip supaprastindamas tinklo diegimą.

Bevielis LAN gali būti sukonfigūruotas dviem skirtingiems darbo režimams. Nors abu metodai turi savo privalumų, vienas iš jų gali geriau atitikti jūsų poreikius. Peržiūrėkite šią konfigūravimo informaciją, kad nuspręstumėte, kuris režimas tinka geriausiai.

- Ad-hoc tinklas
- Prieigos taško (infrastruktūros) tinklas

### <span id="page-10-1"></span>**Ad-hoc tinklas**

Ad-hoc tinklas yra paprasčiausias įdiegti ir idealiai tinka mažoms įstaigoms. Ad-hoc bevielis tinklas gali būti sudarytas iö dviejų ar daugiau bevielių klientų, sukonfigūruotų bendrauti vienas su kitu. Visi Ad-hoc klientai bendrauja tiesiogiai vienas su kitu nesinaudodami prieigos taöku (AP). Kaip vartotojas öio tipo tinkle galite greitai iöplėsti bevielį tinklą norėdami keistis failais su kitais darbuotojais, spausdinti bendru biuro spausdintuvu ar prisijungti prie interneto per vieną bendrą jungtį.

Ad-hoc tinklai efektyvūs kainos požiūriu, nes nereikia jokių kitų įrenginių (prieigos taökų, öakotuvų ar marörutizatorių) norint įdiegti tinklą. Tačiau naudojant Ad-hoc tinklą jūsų kompiuteris galės susisiekti tik su artimiausiais bevieliais klientais.

### <span id="page-11-0"></span>Prieigos taško (infrastruktūros) tinklas

Prieigos taško tinklas dar vadinamas "infrastruktūros" tinklu. Pagrindinis skirtumas tarp bevielio prieigos taöko tinklo ir Ad-hoc tinklo yra vieno papildomo elemento atsiradimas. Prieigos taökas atlieka centrinio viso bevielio tinklo duomenų srauto taöko vaidmenį optimaliai tvarkydamas visas bevielių duomenų operacijas.

Prieigos taökas iöplečia bevielio tinklo diapazoną. Kiekvienas bevielis kliento kompiuteris gali bendrauti su kitais kompiuteriais, turinčiais bevielio ryöio įrenginius, kurie yra prieigos taöko veikimo diapazone.

Be to, bevielė Infrastruktūra gali suteikti prieigą prie jau esančio laidinio tinklo. Šis ryšys leidžia kompiuteriams Infrastruktūros bevieliame tinkle pasiekti kitus laidinio tinklo iöteklius ir įrankius, įskaitant interneto prieigą, el. paöto pristatymą, failų persiuntimą ir dalinimąsi spausdintuvu. HP gali suteikti visas diegimo paslaugas, reikalingas praplečiant laidinį tinklą bevieliu tinklu.

Be kompiuterių, kurie bus jungiami prie bevielio tinklo, reikės tik dviejų kitų įrenginių, kad įdiegtumėte ir paleistumėte savo prieigos taöko tinklą.

- **Prieigos taškai:** bevieliai siųstuvai, kurie kiekvieną vartotoją, esantį veikimo diapazone, prijungia prie bevielio tinklo. Tinkle galite įdiegti tiek prieigos taökų, kiek reikia, ir taip pat lengvai pridėti naujų beaugant tinklui, kad galėtumėte padengti daug biurų vienu bevieliu LAN. Kiekvienam prieigos taökui reikalingos dvi jungtys:
	- ❏ Standartinis maitinimo lizdas
	- ❏ Ethernet jungtis su esamu laidiniu tinklu arba internetu
- **Bevielio tinklo plokštės:** bevieliai tinklo plokščių atitikmenys, leidžiantys asmeniniam kompiuteriui bendrauti su bevieliu tinklu. Daugelis HP kompiuterių būna su įdiegtomis bevielio tinklo plokötėmis irtodėl yra paruoöti iökart jungti į bevielį tinklą. Jei kompiuteris neturi bevielio tinklo plokötės, galite lengvai ją įdiegti. Daugiau informacijos apie įdiegimą rasite *Techninės įrangos vartotojo vadove,* esančiame *dokumentacijos ir diagnostikos* kompaktiniame diske.

### <span id="page-12-0"></span>**Bevielio tinklo privalumai**

Bevielis vietinis tinklas (WLAN) perkelia verslą į naują lankstumo ir pasiekiamumo lygį. Tarp daugelio bevielio tinklo privalumų yra:

- Darbo vietoje nereikia diegti daug darbo reikalaujančių ir brangių laidų.
- Darbo vietos gali būti pridėtos ar perkeltos esant minimalioms prastovoms.
- Darbuotojai gali pertvarkyti savo darbo vietas nebūdami susieti su sieninėmis jungtimis tinklo prieigai.
- WLAN dažnai gali būti įdiegiami greičiau ir esant mažesnėms iölaidoms nei laidiniai tinklai.
- Papildomi kompiuteriai gali būti pridedami prie WLAN greitai ir su minimaliomis iölaidomis.
- Bevielius vietinius tinklus potencialiai lengviau prižiūrėti ir valdyti nei laidinius.
- Bevieliai vietiniai tinklai suteikia darbuotojams galimybę pasiekti realaus laiko verslo informaciją bet kada ir bet kur biuro ar teritorijos aplinkoje.

Daugiau informacijos apie bevielius tinklus ieökokite svetainėje [www.hp.com](http://www.hp.com) arba susisiekite su HP atstovu.

# **Interneto komunikacijos**

<span id="page-13-1"></span><span id="page-13-0"></span>äioje dalyje aptariama:

- Interneto paslaugų teikėjo pasirinkimas
- Content Advisor (Naudojimo patarimai)
- Interneto prieigos problemų sprendimas

# <span id="page-13-2"></span>Interneto paslaugų teikėjo pasirinkimas

Interneto paslaugų teikėjas (ISP) suteikia jums prieigą (telefoninio ryöio, kabelio, DSL ar bevielę)ir programinę įrangą, reikalingą jungiantis prie interneto. Dauguma interneto paslaugų teikėjų (ISP) teikia el. paöto paslaugas, prieigą prie naujienų grupių, vietą tinklapiams kurti ir techninio palaikymo paslaugas. Kai kurie interneto paslaugų teikėjai įmonėms ir individualiems vartotojams, norintiems užsiimti verslu internete, siūlo įvairias komercines paslaugas, pvz., domenų nuomą. Galite pasirinkti iö vietinių ir nacionalinių interneto paslaugų teikėjų.

Tinklo paslaugų teikėjas, pvz. MSN arba America Online (AOL), siūlo specialias funkcijas, turinį ir techninį palaikymą bei prieigą prie interneto. Tinklo paslaugų teikėjas gali suteikti suskirstytą į kategorijas arba pritaikomą pagrindinį puslapį, kuris jums padės rasti kai kuriuos populiariausias ir naudingiausias svetaines internete.

Jei norite rasti tinkamą interneto paslaugų teikėją:

- Peržiūrėkite geltonuosius puslapius
- Paprašykite draugo arba kolegos rekomendacijos
- Jei jau turite prieigą prie interneto, galite naudoti paieškos mechanizmą, pvz., Google, kad lengviau surastumėte interneto paslaugų teikėją arba tinklo paslaugų teikėją.
- Interneto paslaugų teikėjai paprastai siūlo daug paslaugų planų, atitinkančių įvairius klientų poreikius. Atidžiai peržiūrėkite ir palyginkite planus, siūlomas paslaugas ir kainą, kad rastumėte geriausiai jūsų poreikius atitinkantį teikėją.

# <span id="page-14-0"></span>**Content Advisor (Naudojimo patarimai)**

Internetas suteikia jums prieigą prie įvairios informacijos, bet ne visa informacija gali būti tinkama kiekvienam vartotojui.

Naudodami Content Advisor (Naudojimo patarimai), galite:

- Kontroliuoti interneto prieigą
- Nustatyti slaptažodį
- $\blacksquare$  Nurodyti svetainių, kurių dirbantys su kompiuteriu žmonės negali peržiūrėti, sąrašą
- Koreguoti turinio, kurį su kompiuteriu dirbantys žmonės gali peržiūrėti su arba be jūsų leidimo, tipus

### <span id="page-14-1"></span>**Interneto turinio apribojimas**

#### *Windows XP*

Jei prieö tai nebuvote įjungę Content Advisor (Naudojimo patarimai):

- 1. Pasirinkite **Start (pradėti) > Control Panel (valdymo skydas)**.
- 2. Dukart spustelėkite **Internet Options (interneto pasirinktys)**.
- 3. Spustelėkite skirtuką **Content (turinys)**.
- 4. Srityje Content Advisor (Naudojimo patarimai) spustelėkite mygtuką **Enable (įjungti)**. Jei esate sukūrę interneto nustatymų slaptažodį, reikės įvesti slaptažodį.
- 5. Spustelėkite sąraöe esančią kategoriją, tada vilkite slankiklį, kad nustatytumėte norimas naudoti ribas. äį veiksmą pakartokite su kiekviena kategorija, kurią norite apriboti.
- 6. Spustelėkite **Gerai (OK)** įrašykite savo slaptažodį į slaptažodžio (Password) laukelį. Dialogo lange bus pateikta informacija, kad Content Advisor (Naudojimo patarimai) įjungtas. Spustelėkite **OK (gerai)**.

Jei prieö tai buvote įjungę Content Advisor (Naudojimo patarimai):

- 1. Pasirinkite **Start (pradėti) > Control Panel (valdymo skydas)**.
- 2. Dukart spustelėkite **Internet Options (interneto pasirinktys)**.
- 3. Spustelėkite skirtuką **Content (turinys)**.
- 4. Jei norite keisti parametrus:
	- a. Paspauskite mygtuką **Settings (nustatymai)**. Įraöykite slaptaûodį ir spustelėkite **OK (gerai)**.
	- b. Spustelėkite sąraöe esančią kategoriją, tada vilkite slankiklį, kad nustatytumėte norimas naudoti ribas. äį veiksmą pakartokite su kiekviena kategorija, kurią norite apriboti.
- 5. Jei norite iöjungti Content Advisor (Naudojimo patarimai):
	- a. Spustelėkite mygtuką **Disable (išjungti)**. Įrašykite slaptažodį ir spustelėkite **OK (gerai)**.
	- b. Dialogo lange bus pateikta informacija, kad Content Advisor (Naudojimo patarimai) iöjungtas. Spustelėkite **OK (gerai)**.

#### *Windows 2000*

Jei prieö tai nebuvote įjungę Content Advisor (Naudojimo patarimai):

- 1. Windows darbalaukyje pasirinkite **Start (pradėti) > Settings (nustatymai) > Control Panel (valdymo skydas)**.
- 2. Dukart spustelėkite **Internet Options (interneto pasirinktys)**.
- 3. Spustelėkite skirtuką **Content (turinys)**.
- 4. Srityje **Content Advisor (Naudojimo patarimai)** spustelėkite mygtuką **Enable (įjungti)**.
- 5. Spustelėkite sąraöe esančią kategoriją, tada vilkite slankiklį, kad nustatytumėte norimas naudoti ribas. äį veiksmą pakartokite su kiekviena kategorija, kurią norite apriboti.
- 6. Spustelėkite **OK** (gerai) įrašykite savo slaptažodį į slaptažodžio (Password) laukelį. Dialogo lange bus pateikta informacija, kad Content Advisor (Naudojimo patarimai) įjungtas. Spustelėkite **OK (gerai)**.

Jei prieö tai buvote įjungę Content Advisor (Naudojimo patarimai):

- 1. Pasirinkite **Start (pradėti) > Settings (nustatymai) > Control Panel (valdymo skydas)**.
- 2. Dukart spustelėkite **Internet Options (interneto pasirinktys)**.
- 3. Spustelėkite skirtuką **Content (turinys)**.
- 4. Jei norite keisti parametrus:
	- a. Paspauskite mygtuką **Settings (nustatymai)**. Įraöykite slaptaûodį ir spustelėkite **OK (gerai)**.
	- b. Spustelėkite sąraöe esančią kategoriją, tada vilkite slankiklį, kad nustatytumėte norimas naudoti ribas. äį veiksmą pakartokite su kiekviena kategorija, kurią norite apriboti.
- 5. Jei norite iöjungti Content Advisor (Naudojimo patarimai):
	- a. Spustelėkite mygtuką Disable (išjungti). Įrašykite slaptažodį ir spustelėkite **OK (gerai)**.
	- b. Dialogo lange bus pateikta informacija, kad Content Advisor (Naudojimo patarimai) iöjungtas. Spustelėkite **OK (gerai)**.

### <span id="page-16-0"></span>**Interneto prieigos problemy sprendimas**

Jei kils interneto prieigos problemų, kreipkitės į interneto paslaugų teikėją arba perskaitykite. lentelėje pateiktas problemų įprastines priežastis ir sprendimus.

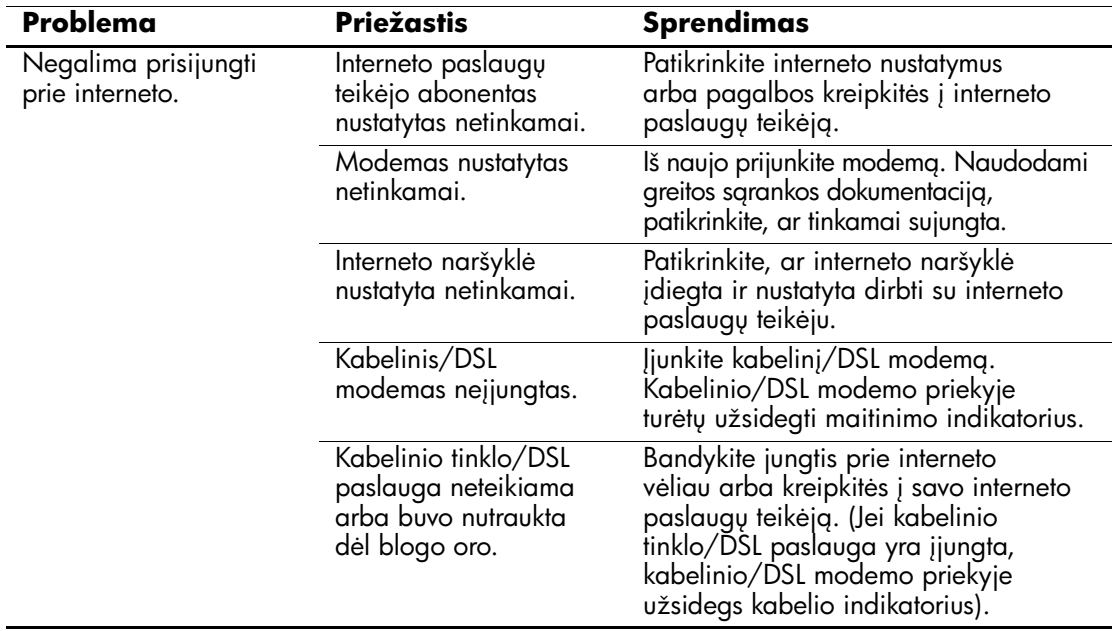

#### **Interneto prieigos problemy sprendimas**

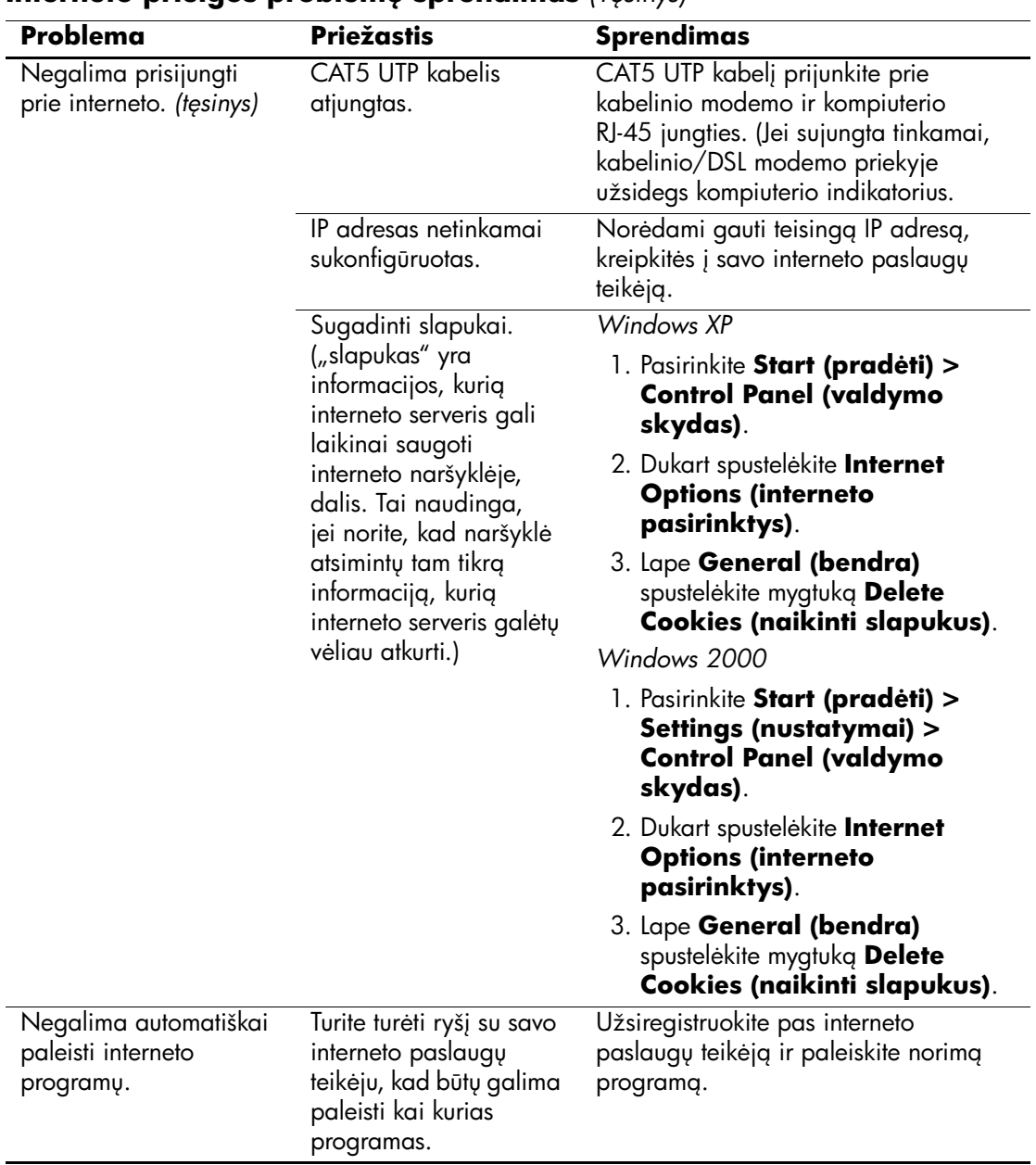

#### **Interneto prieigos problemu sprendimas** *(Tesinys)*

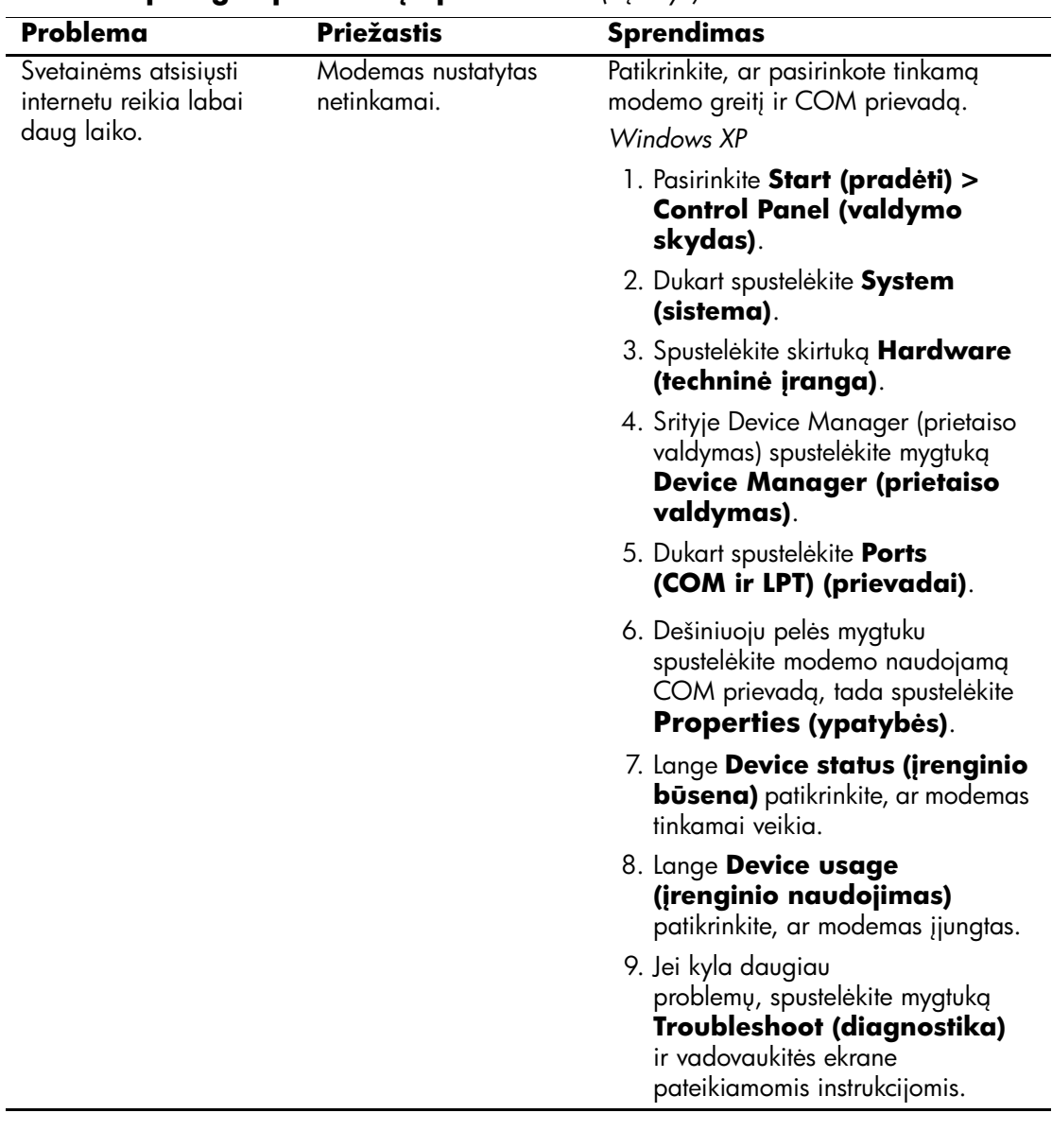

### **Interneto prieigos problemų sprendimas** *(Tęsinys)*

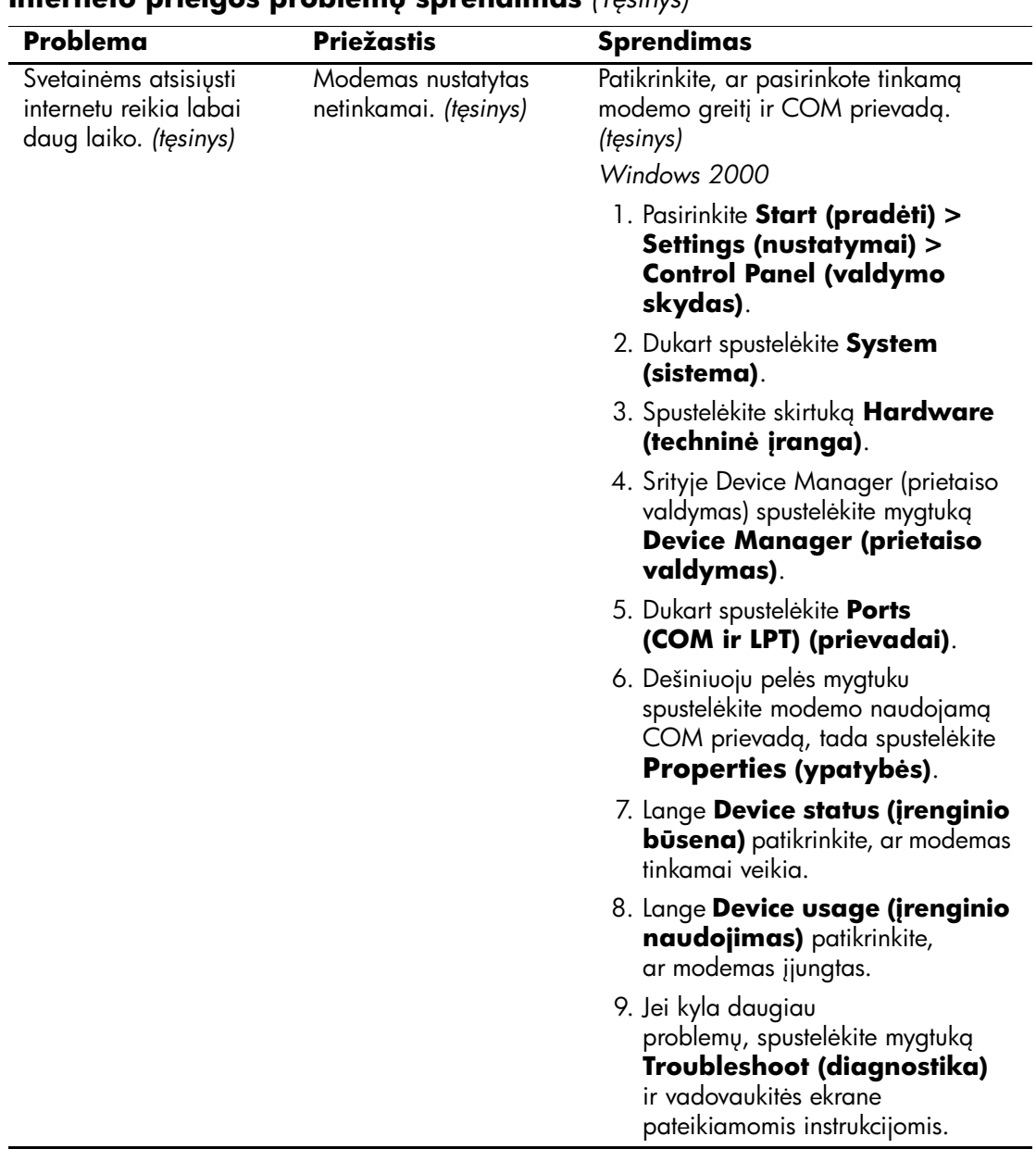

#### **Interneto prieigos problemu sprendimas** *(Tesinys)*